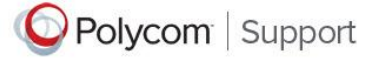

## **Introduction**

This document provides steps on the following:

- Retrieve software key code
- Retrieve upgrade key code
- Activate license key(s)
- View license activation history

### **Retrieve software key code**

- 1. Login t[o http://support.polycom.com/PolycomService/home/home.htm](http://support.polycom.com/PolycomService/home/home.htm)
- 2. Under **Licensing & Product Registration**, select **Activation/Upgrade**

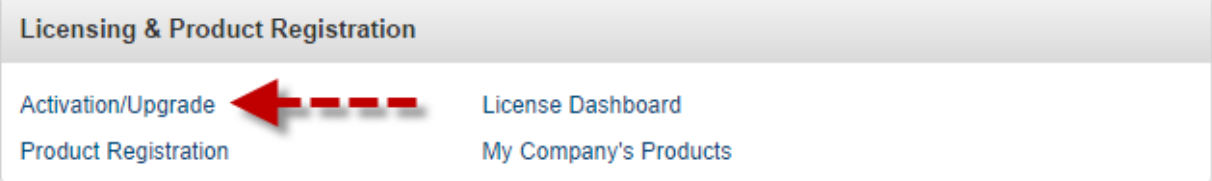

3. Choose **Activation/Upgrade Option**

**PLEASE NOTE:** Activation/Upgrade Option defaults to *All other Polycom Products*.

All other Activation/Upgrade Option will redirect you to Flexera Licensing Center. To receive login access to Flexera Licensing Center, please contact your Polycom Reseller to purchase software license.

At purchase, you will receive a welcome email containing login instructions and information.

At this time, you will be required to maintain a separate login ID for Flexera Licensing Center. Your regular Support Portal login will not work for Flexera Licensing Center.

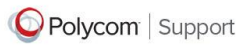

### **Choose Activation/Upgrade Option**

 $\boldsymbol{\mathsf{x}}$ 

- RealPresence One™
- RealPresence® Access Director™, Virtual Edition
- RealPresence® CloudAXIS Suite™
- RealPresence® Collaboration Server™, Virtual Edition
- © RealPresence® Content Sharing Suite™
- © RealPresence® DMA 7000™, Virtual Edition
- RealPresence® Platform Director™
- RealPresence® Resource Manager™, Virtual Edition

All other Polycom Products

Select a link above to choose the Product to Activate/Upgrade

4. Under SITE & Single Activation/Upgrade, select Activate Now.

Support Home > Licensing & Product Registration > Activation/Upgrade **License and Product Activation** 

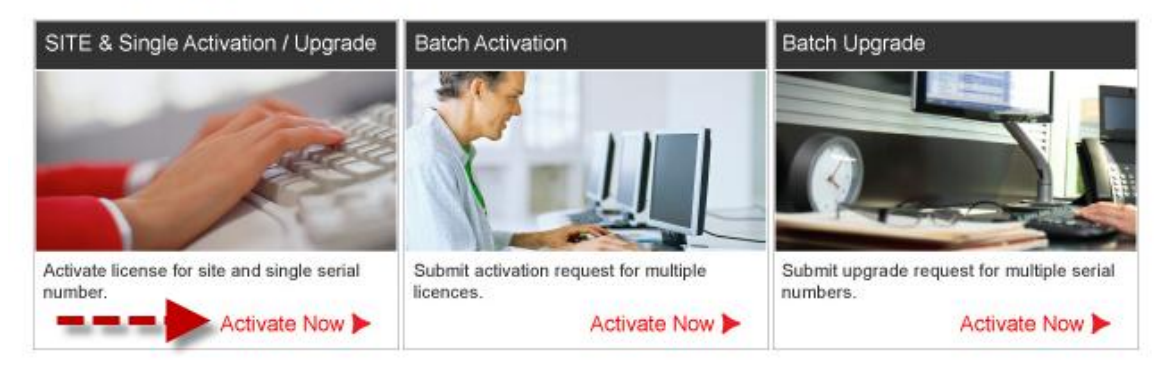

5. Enter your product serial number, select Next.

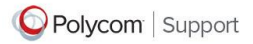

×

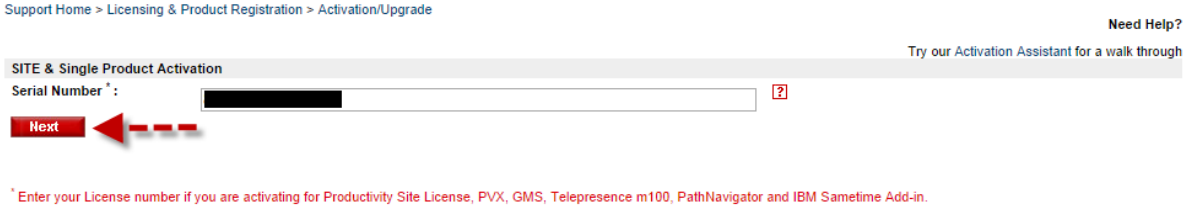

6. You will see the following export compliance that needs to be accepted before proceeding to next screen.

#### **EXPORT RESTRICTIONS.**

Polycom, its employees and its agents are subject to U.S. export control laws that prohibit or restrict (i) transactions with certain parties, and (ii) the type and level of technologies and services that may be exported. You agree to comply fully with all laws and regulations of the United States and other countries (Export Laws) to assure that neither the Software, nor any direct products thereof are (1) exported, directly or indirectly, in violation of Export Laws, or (2) are used for any purpose prohibited by Export Laws, including, without limitation, nuclear, chemical, or biological weapons proliferation.

None of the Software or underlying information or technology may be downloaded or otherwise exported or re-exported (i) into (or to a national or resident of) Cuba, North Korea, Iran, Sudan, Syria or any other country to which the U.S. has embargoed goods; or (ii) to anyone on the U.S. Treasury Department's List of Specially Designated Nationals or the U.S. Commerce Department's Denied Persons List, Unverified List, Entity List, Nonproliferation Sanctions or General Orders. By downloading or using the Software, you are agreeing to the foregoing and you are representing and warranting that you are not located in, under the control of, or a national or resident of any such country or on any such list, and that you acknowledge you are responsible to obtain any necessary U.S. government authorization to ensure compliance with U.S. law.

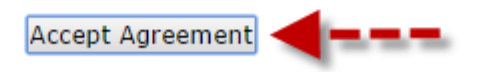

Polycom® and the Polycom logo design are registered trademarks of Polycom, Inc. in the U.S. and various countries. All other trademarks are the property of their respective companies.

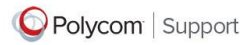

7. Software key code will display on the screen.

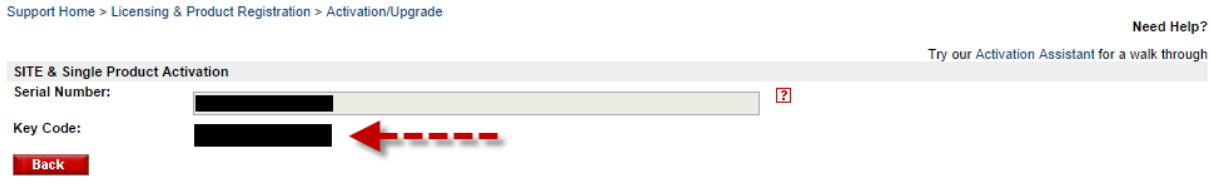

## **Activate license key(s):**

Enter license number in the fields provided.

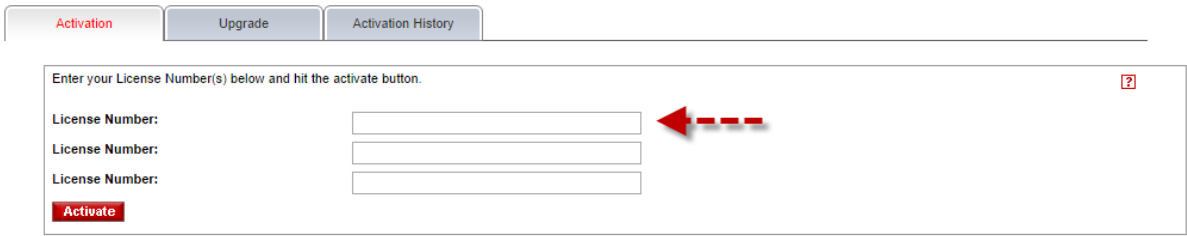

### **Retrieve upgrade key code**

#### Click on **Upgrade** tab

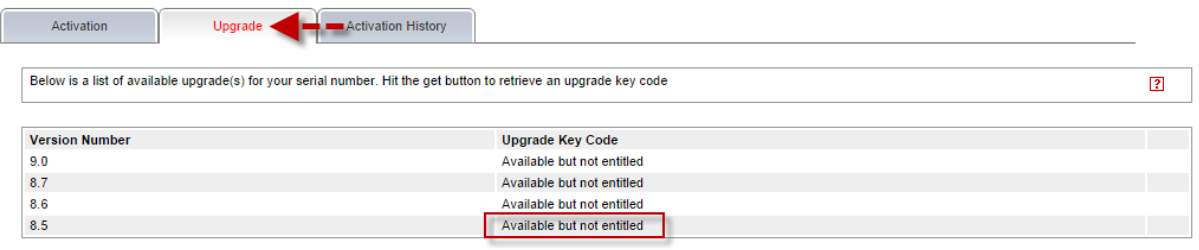

click to software download page

**Please note:** If you see **Available but not entitled** it means your product is out of warranty or you do not have a service agreement with Polycom.

To purchase a service agreement, please contact your Polycom reseller/distributor.

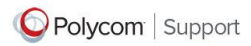

# **View software activation history**

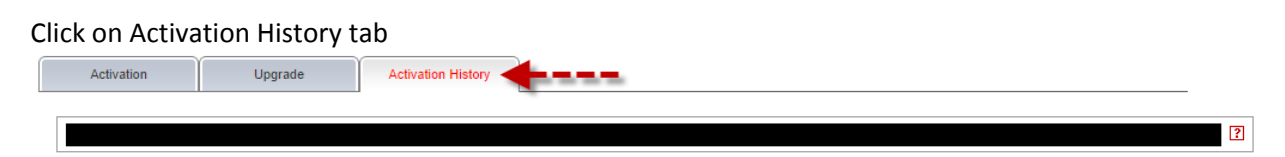

Need additional help? Try our **Activation Assistant** for a walk through.

Polycom® and the Polycom logo design are registered trademarks of Polycom, Inc. in the U.S. and various countries. All other trademarks are the property of their respective companies.